# 情報の整理術

## (情報と社会 第10回)

- URL <http://homepage3.nifty.com/suetsuguf/>
- Email [fwhy6454@mb.infoweb.ne.jp](http://fwhy6454@mb.infoweb.ne.jp)

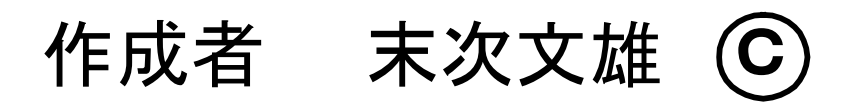

## 復習: パソコンの用途

非常に幅広い用途に使うことができる

- 知るーー一情報の収集(HP、電子会議室、ML)
- 作るーーー文書作成(文書、表、グラフ)
- 友人ーーーコミュニケーション(メール、掲示板)
- 游ぶーーーエンターテイメント(映画、音楽、演芸、TV)
- 売買ーーー買い物、ビジネス(無人店舗、オークション)
- 学ぶーーー学習(HP、電子書籍、eーラーニング)
- 考えーーーアイデアの発想、まとめ(考えを吐きだす)
- 発言---情報の発信(HP、掲示板、ML、ブログ)
- 研究---専門領域の研究(情報収集、計算、まとめ)
- 創る―――アート(CG、絵画、音楽、POP広告)
- 健康----健康情報、健康診断
- 届けーーー政府、自治体への申請、届け、要求

## 復習:パソコンの利用方法

- 1.WWWの利用(ホームページ)
	- ① WWWからの情報収集法
	- ② インターネット・サーフィン
	- ③ 有用なWebサイト事例
- 2.メールの利用
- 3.文書作成ツールの利用

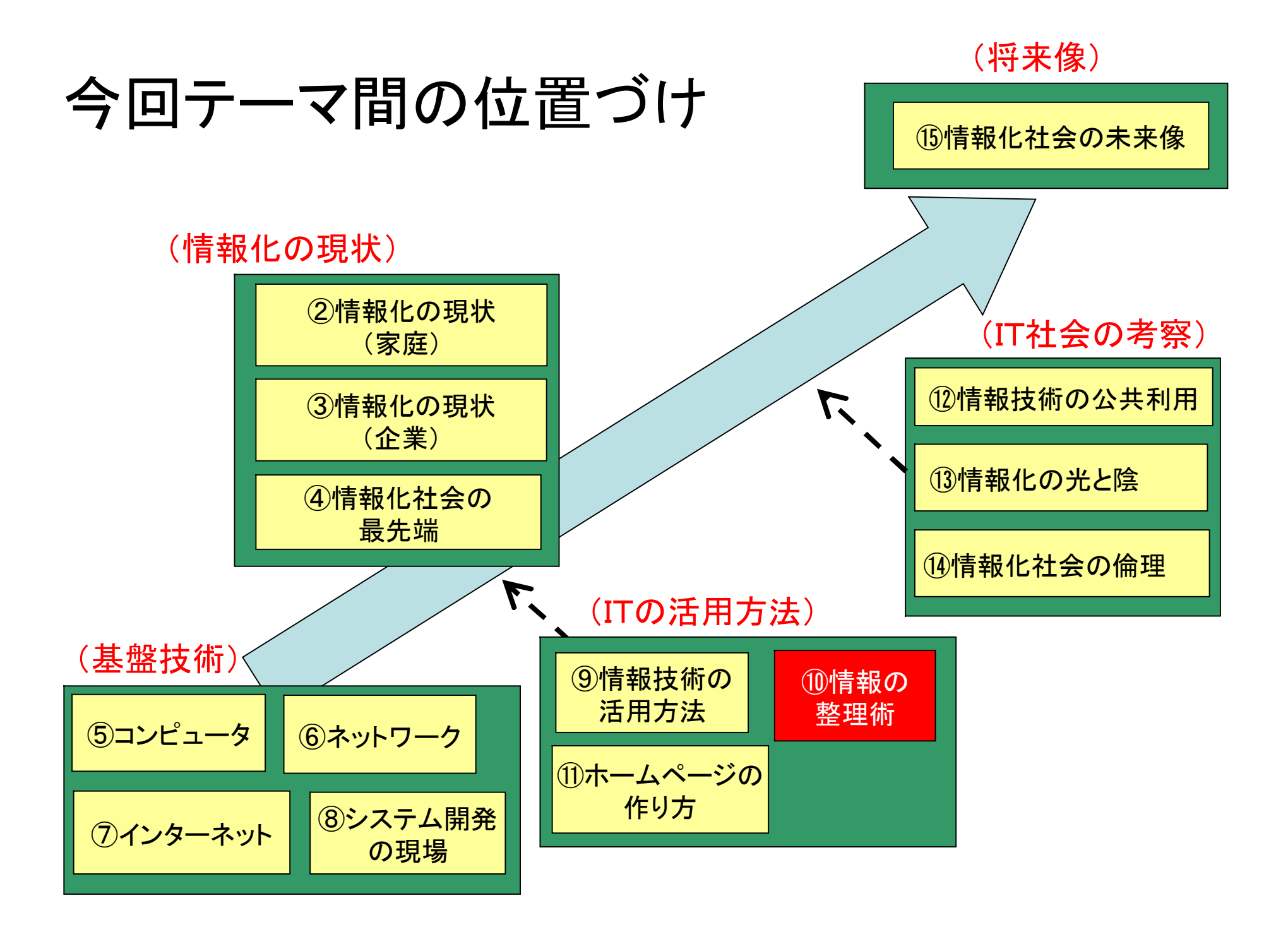

#### はじめに

今のパソコンは性能が飛躍的に向上し、膨大な情報を 扱うことができるが、膨大であるがゆえに、作成・入手し た情報の整理整頓が重要です。

この回では、パソコンを利用したファイリング手法を 学びます。

・エクスプローラの利用方法 ・メール、ホームページ、写真特有のファイリング方法 ・データのバックアップ方法、圧縮方法

# 目次(情報の整理術)

- 1. パソコンはファイリングが得意 2.ファイル管理ツールの利用
- 3.メールのファイル方法
- 4.インターネットのファイル方法
- 5.写真のファイル方法
- 6.ファイルのコピー(複製)
- 7.データの圧縮
- 8.システムのバックアップ/復元
- 9.参考書、参照URL

補足:ファイリング、コピー、バックアップ

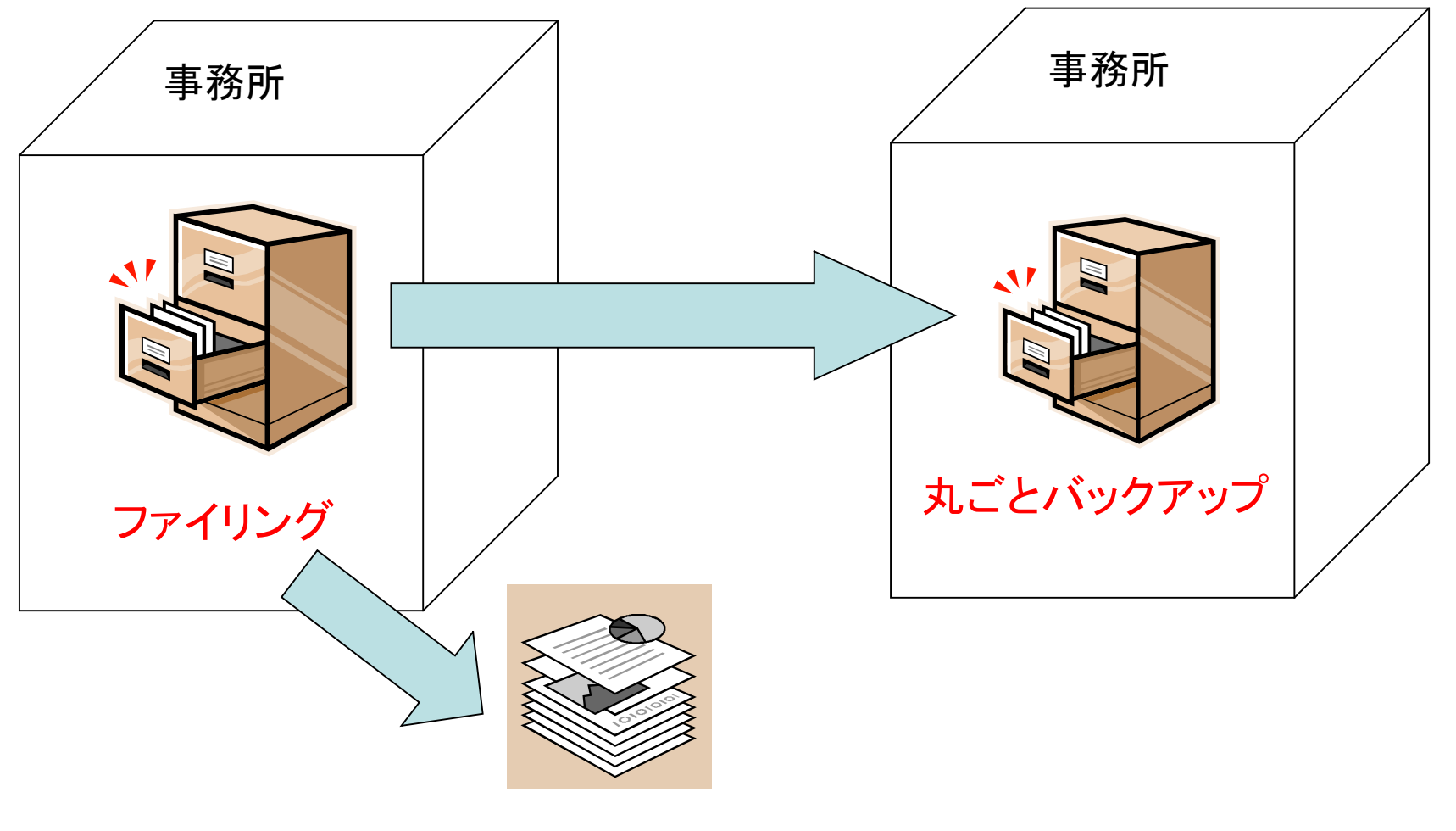

コピーを保存

# 1.パソコンはファイリングが得意

- 1.1 ファイリングの目的
- 1.2 従来のファイリングの問題点
- 1.3 パソコンを使ったファイリング
- 1.4 ファイリングの問題解決
- 1.5 パソコンの欠点と対策

# 1.1 ファイリングの目的

- ファイリングの目的 -必要な時に、すぐに取り出せる ー保管のための時間を食わない
- ・ ファイリングの方法 -体系的な分類

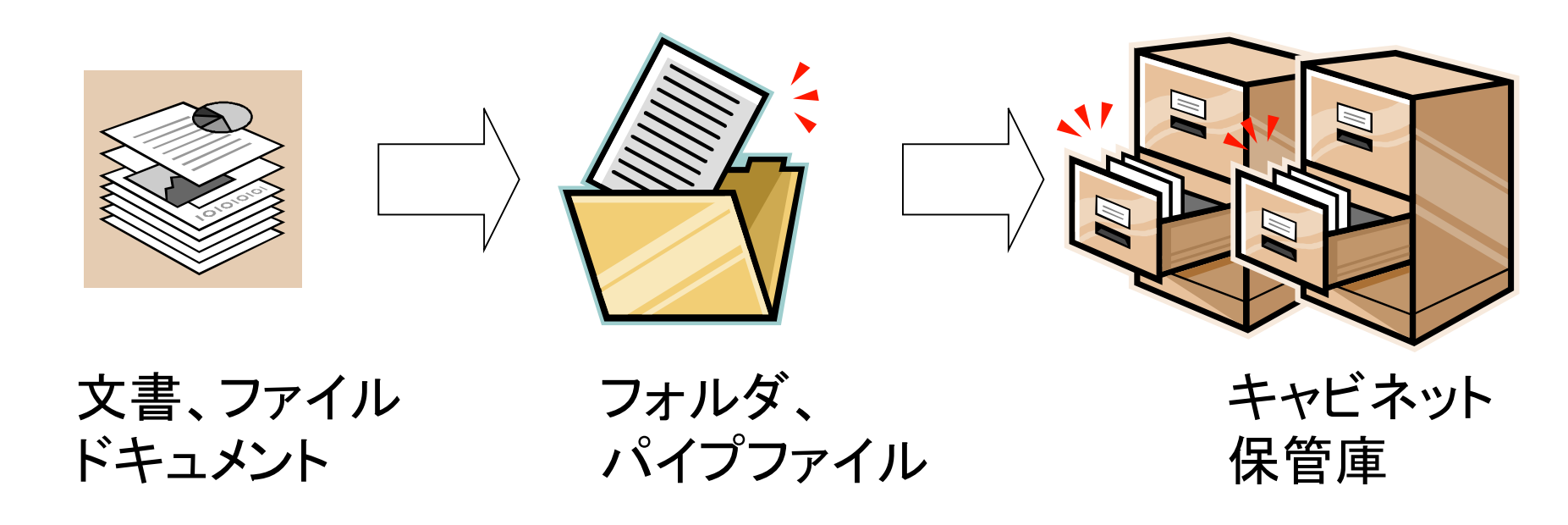

## 1.2 従来のファイリングの問題点

#### ①分類上の問題点

- ・文書の内容か、目的(用途)で分けるか?
- ・分類には、あいまいさが残る
	- (いずれにも属さない、両方に属す、境界)
- ・どの分類にしたか忘れ、探し出せなくなる
- ・間違って入れると、探し出せなくなる
- ・分類体系の変更が非常に面倒

#### (続き)従来のファイリングの問題点

#### ②形状の不揃い

- ・文書、FAX用紙、新聞切り抜き、
- ・名刺、カタログ、小冊子、
- ・画像、音声(写真、CD、ビデオ)
- ・別々のファイル用品、キャビネットが必要

#### ③ スペースの問題点

・際限なく、置き場所が拡がる

## 1.3 パソコンを使ったファイリング

- 電子媒体に入れる -ディスク、FDD、CD、MO、DVD
- ・ 自分で保有する資料を減らす -インターネットを使い、Webサイトを利用

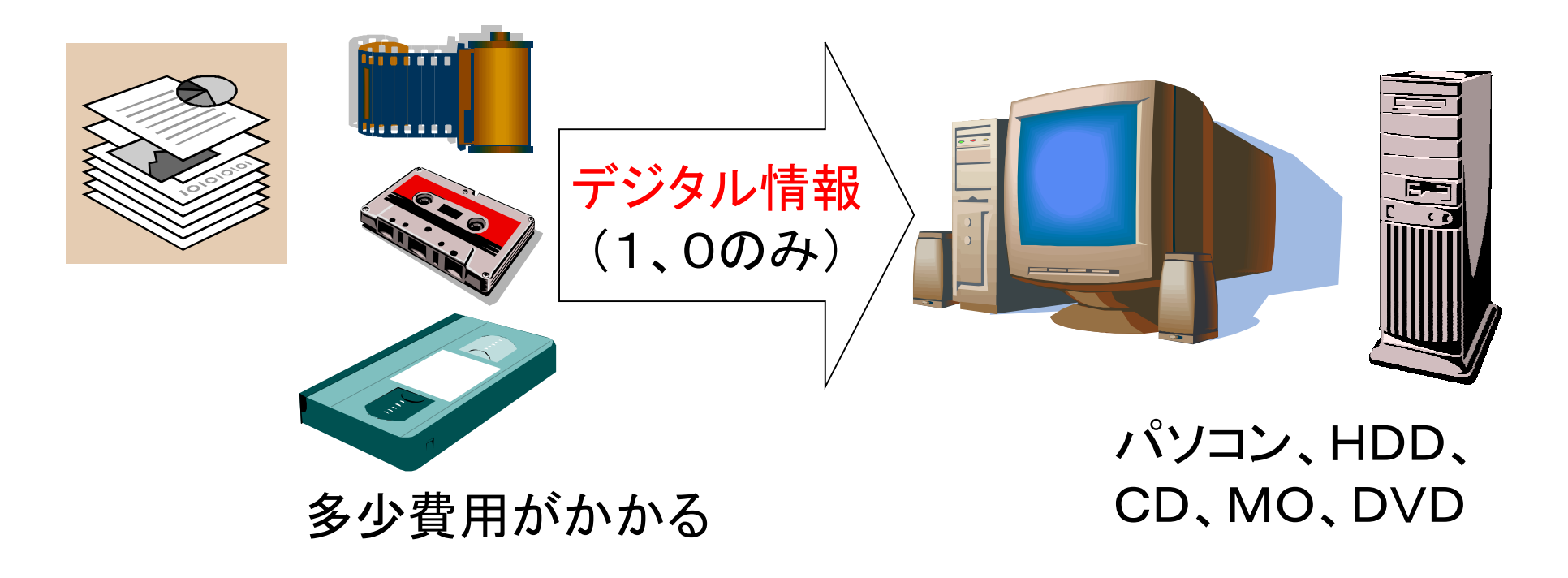

# 1.4 ファイリングの問題解決

#### パソコンを使えば、ファイリングの大半の問題が 解決する。

#### ①分類上の問題解決

- ・ファイル名を適語表現する(内容を言い表す)
- ・その時に必要な分類をする(フォルダーを生成)
- ・「その他」の分類も準備する(スムーズに保存できる)
- ・分類体系が変わっても、ファイルの移動が簡単
- ・保存場所を忘れても、パソコンが探してくれる

## (続き)ファイリングの問題解決

②形状の不揃いの問題解決(デジタル情報)

- ・文書は極力、電子媒体で受け取る(メールに添付)
- ・紙の文書も電子媒体にする(スキャナーで読み取る)
- ・FAXは使わない(全てパソコンで送受信)
- ・切り抜き・カタログ・小冊子は捨てる(インターネット利用)
- ・写真、CD、ビデオもファイルとして保存できる
- ・(スケジュール手帳、名刺入れは、書き込み、 一瞥性の点から、パソコンは不向き)

#### ③ スペースの問題解決

- ・ディスクに入れれば、スペースを食わない
- ・ディスクは、安価に容易に増設できる

# 1.5 パソコンの欠点と対策

#### ① たまに故障がある

- ・文書作成途中でも「SAVE」を実行 (上書き)
- ・定期的にバックアップを実行 (媒体を変える)

#### ② 停電時は使えない

・止められない用途であれば、UPSを設置

無停電電源装置(uninterruptive power supply)、

停電時、バッテリーから電源を供給

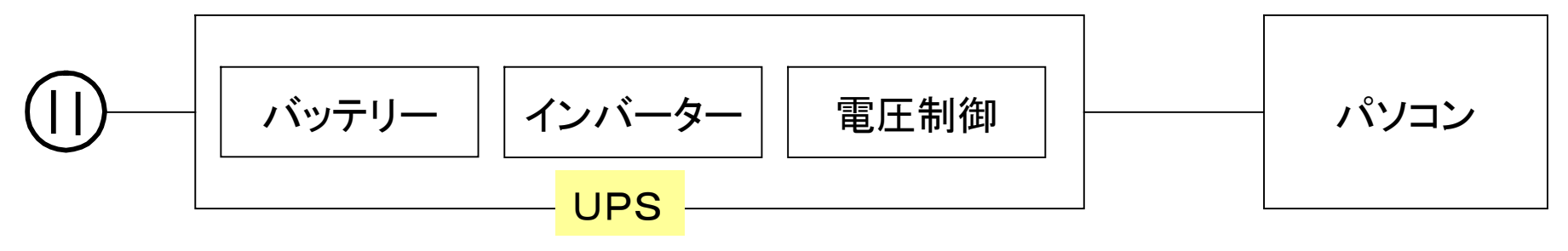

## 2.ファイル管理ツールの利用

2.1 パソコンのファイルの特徴 2.2 ファイリングソフトの使い方

(ここでは、マイクロソフト社の 「エクスプローラ」をもとに説明する。

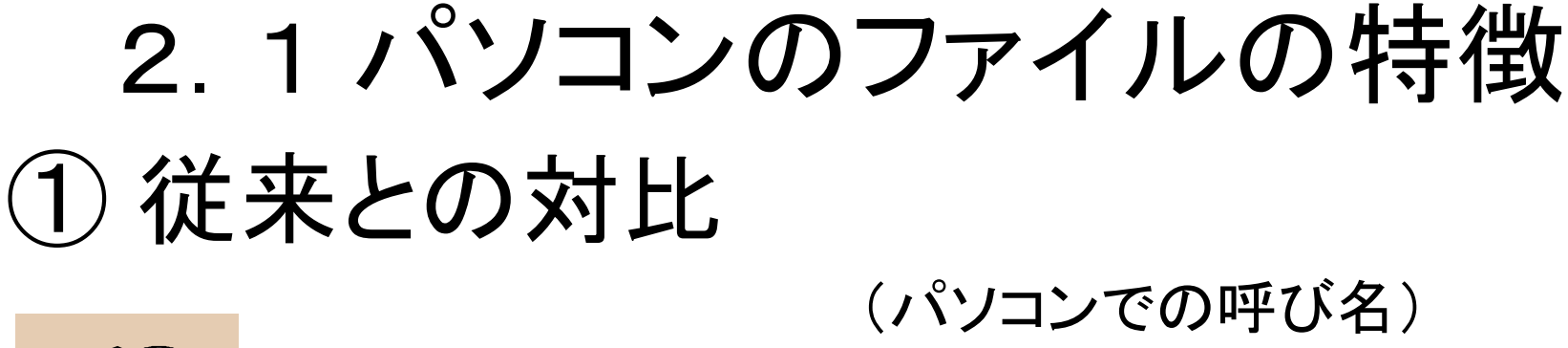

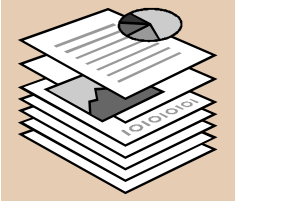

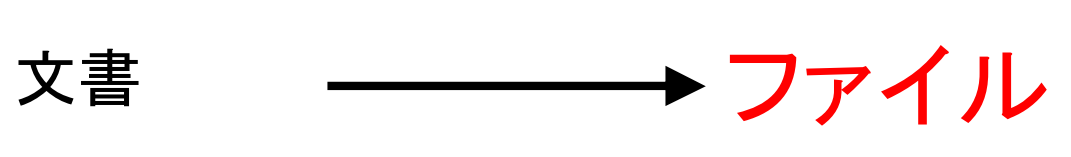

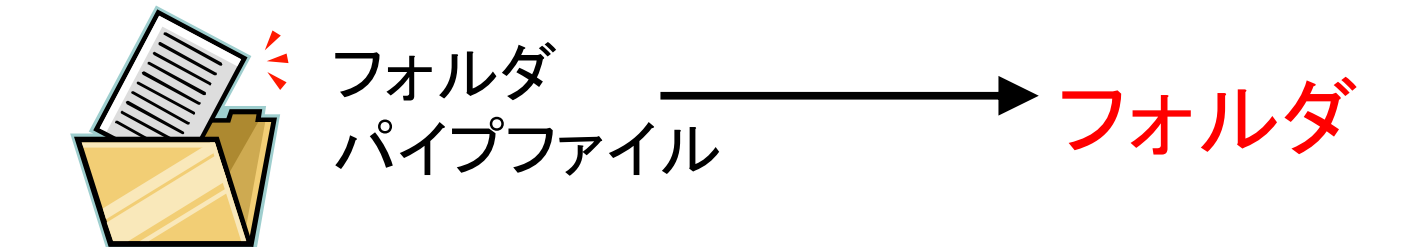

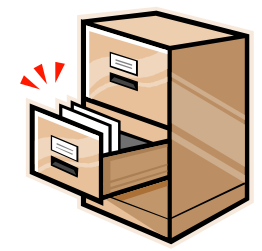

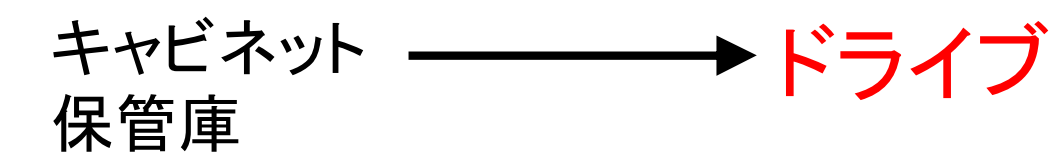

# ② ファイリングの特徴

#### ファイル ・いずれのソフトで作成したものでも

#### 全てファイルという

・テキスト、画像、音声も全てファイル ・データ、プログラムとも同じ扱い

- フォルダ ・階層をつくることができる (大分類、中分類、小分類)
- ドライブ ・A、B ----- フロッピーディスク ・C、D ----- ハードディスク ・E ----- CD、DVD ・Fほか---- 他のメディア(フラッシュメモリー、 外部記憶媒体 スマートメディア、スティック・・・・)

③ ファイルの構造

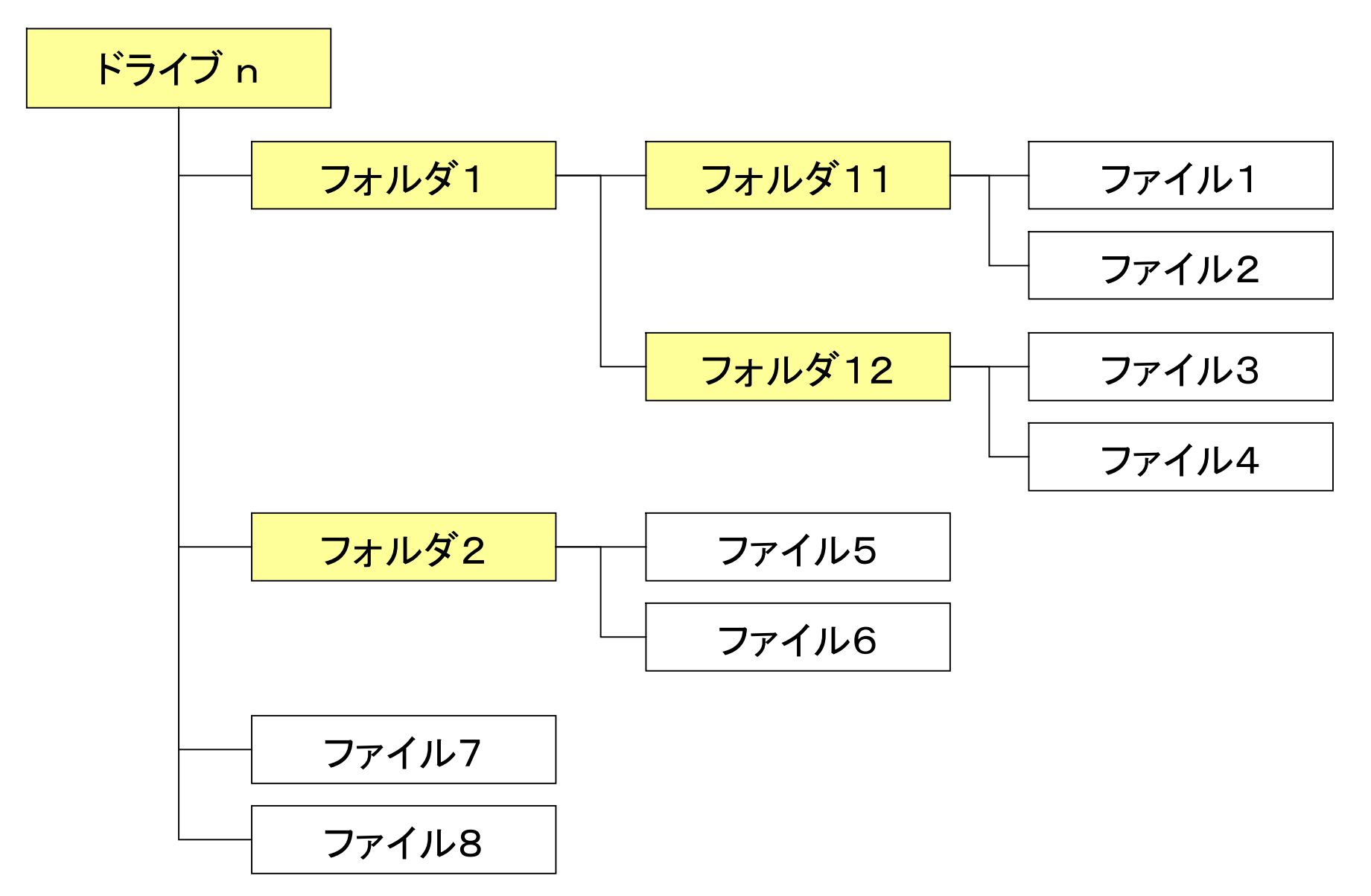

## ④ 用途に合わせたドライブ(媒体)

- プログラム →内蔵ディスク
- 文書 →内蔵ディスク
- 写真は →CD
- 音楽は →よく聴く曲は、内蔵ディスク
	- →コレクションはCD, MD
- 
- 
- 動画は →DVD(4.7GB) • コピー →プログラムは、CD →文書は、FDD、CD ・バックアップ →プログラムは、CD、DVD →文書は、FDD、CD •一時的 →スマートメディア、フラッシュメモリー、

メモリースティック・・・・

## 2.2 ファイリングソフトの使い方

 ファイル、フォルダの名前の付け方 フォルダーの作り方 ドライブの内容の見方 ファイル操作1 (保存)

ファイル操作2 (検索、並び替え)

ファイル操作3 (コピー、移動)

ファイル操作4 (削除)

ここでは、マイクロソフトの「エクスプローラ」をもとに 説明する。(ファイル管理プログラム)

### ① ファイル、フォルダの名前の付け方

- ·特殊文字は禁止(¥ /, : ; \* ? < > |) ・半角255文字以内、全角127文字以内 ・短く内容を端的にあらわす適語表現 ■一覧時の表示順序をわかりやすくするためには、 先頭に2~3ケタの数字を入れると良い 規則 工夫
	- 例示: フォルダ名 01情報と社会レポート 02コンピュータ演習Ⅰレポート ファイル名 01回情報化の現状、個人 02回情報化の現状、企業

#### ②フォルダーの作り方 ・まず分類体系を決める ・ファイリングソフトの起動 ・「エクスプローラ」の起動方法 スタートボタン→プログラム→アクセサリ→ エクスプローラをクリック ・「マイコンピュータ」の起動方法 デスクトップ上のマイコンピュータをクリック 推奨

#### ・フォルダの作成方法 フォルダを作成したいドライブ、またはフォルダをクリック。 エクスプローラで、「ファイル」を選択→新規作成→ 「フォルダ」をクリック (フォルダが作成される)。

・フォルダに名前を記入

# ③ ドライブの内容の見方

・「エクスプローラ」を起動 ・「表示」をクリック→ 「詳細」をクリック ・ドライブのアイコンを確認 ・目的のドライブをクリック→ フォルダが表示される ・「+」記号をクリック→ 下部のフォルダが 表示される ・フォルダをクリック→ 右側に内容が表示される

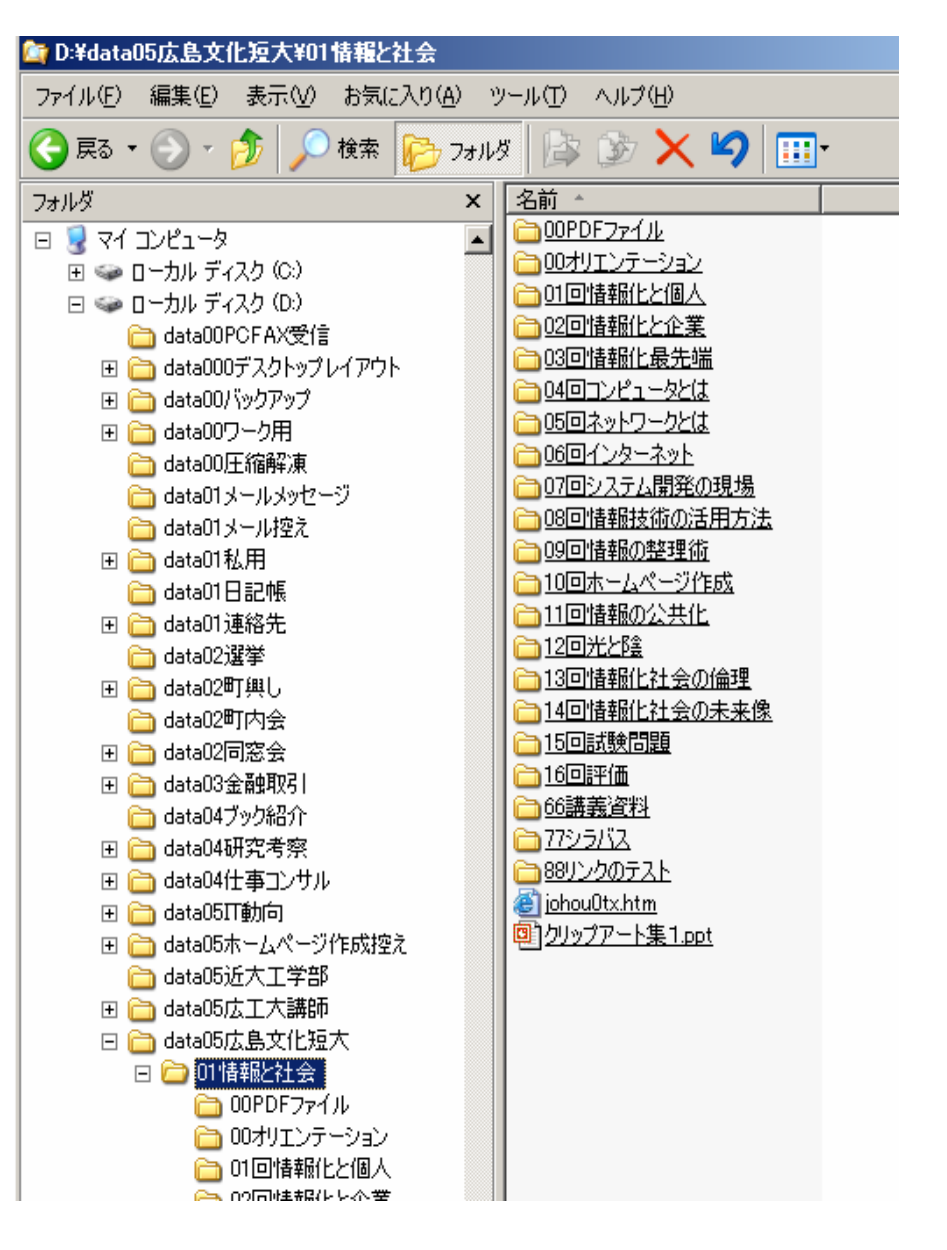

④ ファイル操作1 (保存)

・文書を作成

・文書作成ソフトを起動 (NOTEパッド、Excel,Wordなど) ・ファイル→新規作成

• 文書を保存 ・ファイル→名前を付けて保存→保存場所を指定→ ファイル名を記入→保存ボタン

・文書の上書き

・既存の文書を書換え→ファイル→上書き保存

・新規・既存を問わず、作成中にも、上書き保存を励行

(突然のシステム障害に備えるため)

# ⑤ ファイル操作2 (検索、並び替え)

- ・ファイルの検索(非常に強力なツール)
	- ・収納場所(保存先フォルダ)を忘れた場合、検索が可能。
	- ・スタートボタン→検索→ファイルやフォルダ→
		- ファイルとフォルダ全て→名前の一部+ドライブ指定し→
		- 検索ボタン→自動検索して保存先フォルダーを表示。
	- ·他にも、Googleデスクトップ検索が便利(但し負荷が大) <http://desktop.google.co.jp/> (ダウンロードサイト)

・ファイルの並べ方

・エクスプローラの右欄の表題欄をクリック

(名前、サイズ、種類、更新日時)

・ファイルの開き方

・エクスプローラの右欄に表示されたファイル名をクリック。 ・クリックだけでアプリケーションプログラムが起動される。

#### ⑥ ファイル操作3 (コピー、移動) ・コピー (同時に複数可能)

・フォルダ単位、ファイル毎いずれでもコピーが可能。

・フォルダー名、ファイル名を右クリック→コピー→ コピーを作りたいフォルダーを選択→右クリック→ 貼り付け。

・移動 (分類体系の変更時に重宝。同時に複数可能) ・フォルダ単位、ファイル毎いずれでも保存場所の移動が可能。 ・ドライブが異なれば、移動ではなくて、コピーされる。 ・フォルダー名、ファイル名を移動先のフォルダーまでドラッグ。 ・エクスプラーラを二つ起動させると、ドラッグ操作が容易。 ・フォルダ、ファイルの名前の変更

・エクスプローラ右欄のフォルダ名、ファイル名を右クリック→ 名前の変更→新しい名前を記入

## ⑦ ファイル操作4 (削除)

・フォルダー、ファイルの削除

・エクスプローラ右欄のフォルダ名、ファイル名を右クリック→ 削除→いったん、ごみ箱へ移動される(deleteキーも同様) ・内蔵ディスク以外の外部記憶装置から削除した場合は、

ごみ箱には移動されず、完全に削除されます。

・ごみ箱からの回復

- ・削除したフォルダやファイルは、ごみ箱を空にするまで 復旧可能です。
- ・デスクトップのごみ箱を右クリック→元に戻す→復元される (注意)通常、ディスクスペースに余裕があれば、

ごみ箱を削除せずに残しておいたほうが安全。

## 補足: ディスクの空き容量の調べ方

• 記憶装置の残容量を調べることができる。

・エクスプローラを起動 ・ディスク・ドライブ(C:とかD:)を右クリック →プロパティ→使用量、残量がわかる。

- 他の外部記憶媒体についても同様。
- 各ファイルの使用量も、同様に調査出来る。
- 残量が少なくなったら、不要ファイルを削除。

補足:マイドキュメントの変更

・Cドライブの「マイドキュメント」には、頻繁に更新する文書類は 入れないほうが良い。

> 理由:Windowsトラブルで購入時の状態に戻すと Cドライブに収納したデータが消える。

- ・従って、Dドライブに自前のフォルダを作成するのが良い。 ・マイドキュメントには、写真、映像、音楽など入れ、CDにコピー。 ・ターゲットフォルダの変更方法
	- ・通常は、デスクトップの「マイドキュメント」をクリックすると マイドキュメント・フォルダが開かれるが、変更が可能。 ・デスクトップの「マイドキュメント」を右クリック→プロパティ→ ターゲット→移動ボタン→Dドライブをクリック。
	- ・これにより、新規作成の文書を保存するときに、保存先の 場所候補表示が、Dドライブに変更される。

# 3.メールのファイル方法

3.1 メッセージの保存 ①メールフォルダの作成 ・OUTLOOK、またはOUTLOOK Express。 ・ファイル→新規作成→フォルダ→ フォルダの名前→作成場所を指定 ・名前のつけ方、操作はエクスプローラと同様 ②メッセージをフォルダに保存 ・受信、送信フォルダを開く→残したいメッセージ

を→保存先のフォルダまでドラグ

・送信・受信メッセージをペアで保存するとよい。

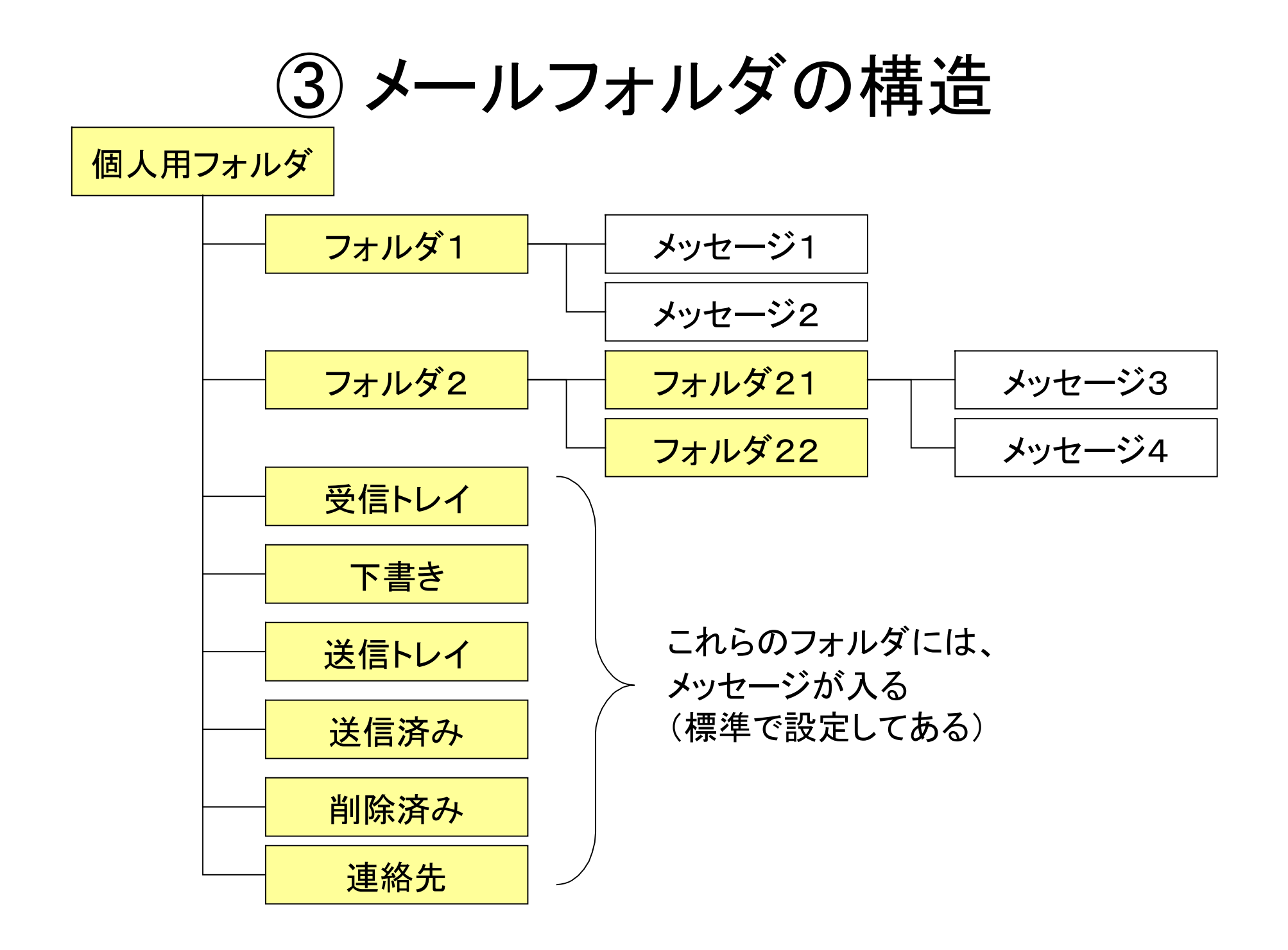

### 3.2 アドレス帳の整理

#### ①アドレス帳の作成

- ・名前の前に番号、分類を付けて整理 (01高校・Aさん、05大学・Bさん・・・)
- ・ツール→アドレス帳→新規作成
- ・グループを作成(一斉同報ができる)
- ②他ファイルからアドレス帳を生成できる ・ファイル→インポート→ウィザード通り

3.3 メール添付資料の保存 メッセージを削除したら添付資料も同時に削除されるので、 必要な添付資料は保存措置が要る。 ①方法1 (添付資料を開いて保存) ・開いた資料を、通常の方法で保存 (ファイル→ファイル名をつけて保存) ・ファイル名は、変えることができる ②方法2 (メールソフトの機能を使う) ・該当メッセージをポイント ・ファイル→添付ファイルの保存→ 添付ファイルを選択→ファイル場所、ファイル名記入→ 保存ボタン ・上記で、複数の添付資料を一括して保存できる

> この場合は、ファイル名を変更できないので、 保存のあとで変える。

4.インターネットのファイル方法

4.1 ホームページを保存

①ファイルとして保存

・ファイル→名前をつけて保存→保存場所→

ファイル名→ファイルの種類を指定→保存

・保存しておけば、通信料金を気にせずに、 あとで何回でも見ることができる。

②保存ファイルの種類は、4種類あり

・htm、html形式では、フォルダ&ファイルができる

・mht(ml)形式では、ファイルのみができる。

・txt形式、htm画像なしも可能 (容量が少ない)。

③名前のつけ方、操作はエクスプローラと同様

4.2 URLを保存 ①URLを、お気に入りに保存 ・お気に入り→お気に入りに追加→ 名前を記入(わかり易い名前)→OK ②フォルダの作成 ・お気に入り→お気に入りの整理→ フォルダの作成ボタン→作成場所を決めて→ フォルダ名を記入→閉じるボタン。

③お気に入りの整理(フォルダに入れる)

・お気に入り→お気に入りの整理→

お気に入りを選んで→閉じるボタン

④ エクスプローラ使い、②、③ができる(便利)。

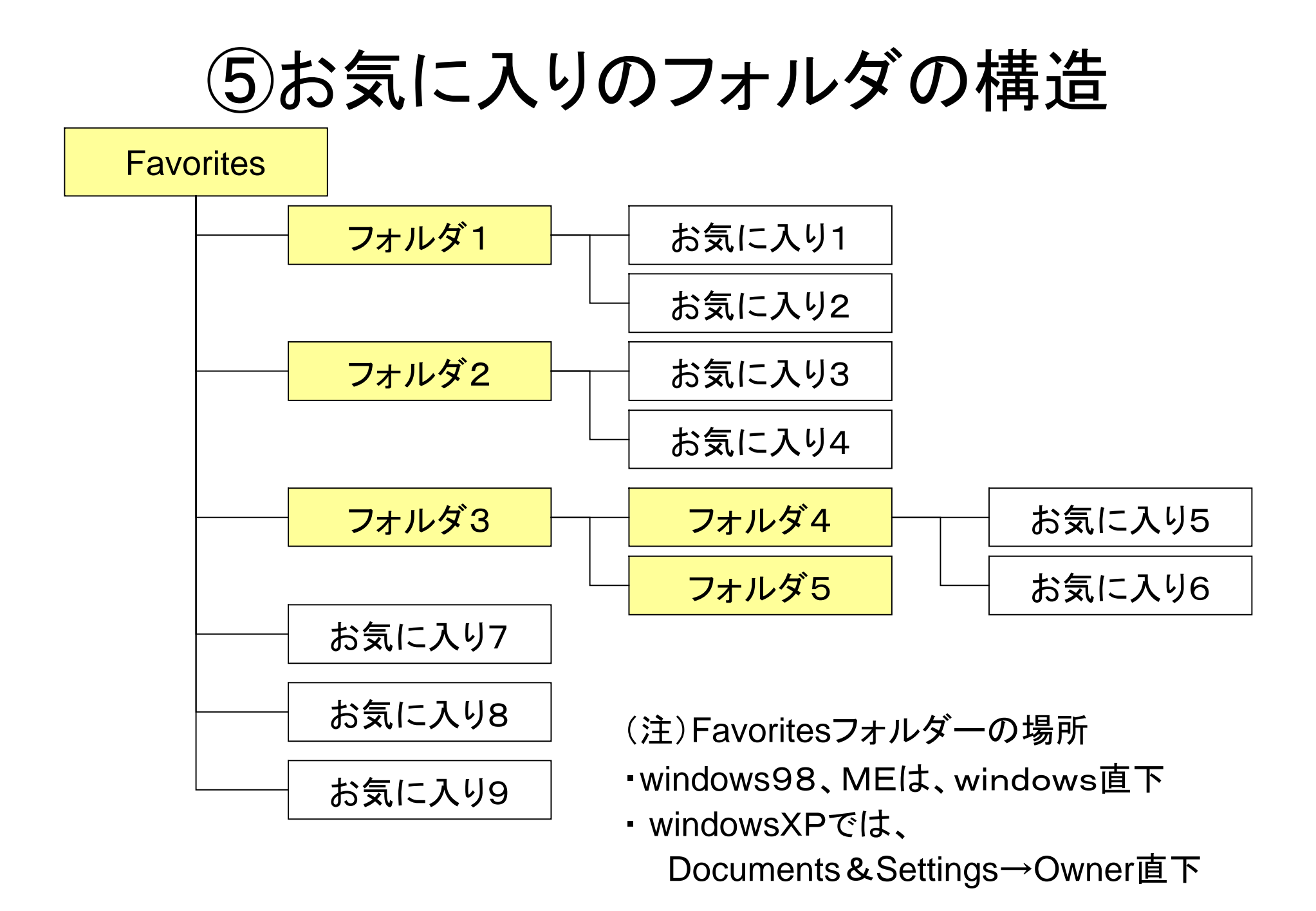

4.3 URLの目的別保存 調査目的別にURLを別途に保存すれば、 再調査、出典の明示が容易。

#### ①URLのコピー

・文書作成ソフトを起動しておく(Excelがよい) ・開いたホームページの→アドレス欄を マウスで選択→右クリック→コピー →文書作成ソフトに貼り付け

②リンクを付けておく

- ・上記で貼り付けしたものを→選択し→
- ハイパーリンクの挿入ボタン→URLを指定→ OKボタン
- ・簡便法では、挿入ボタンの代わりにダブルクリック。

# URLの目的別保存の例示

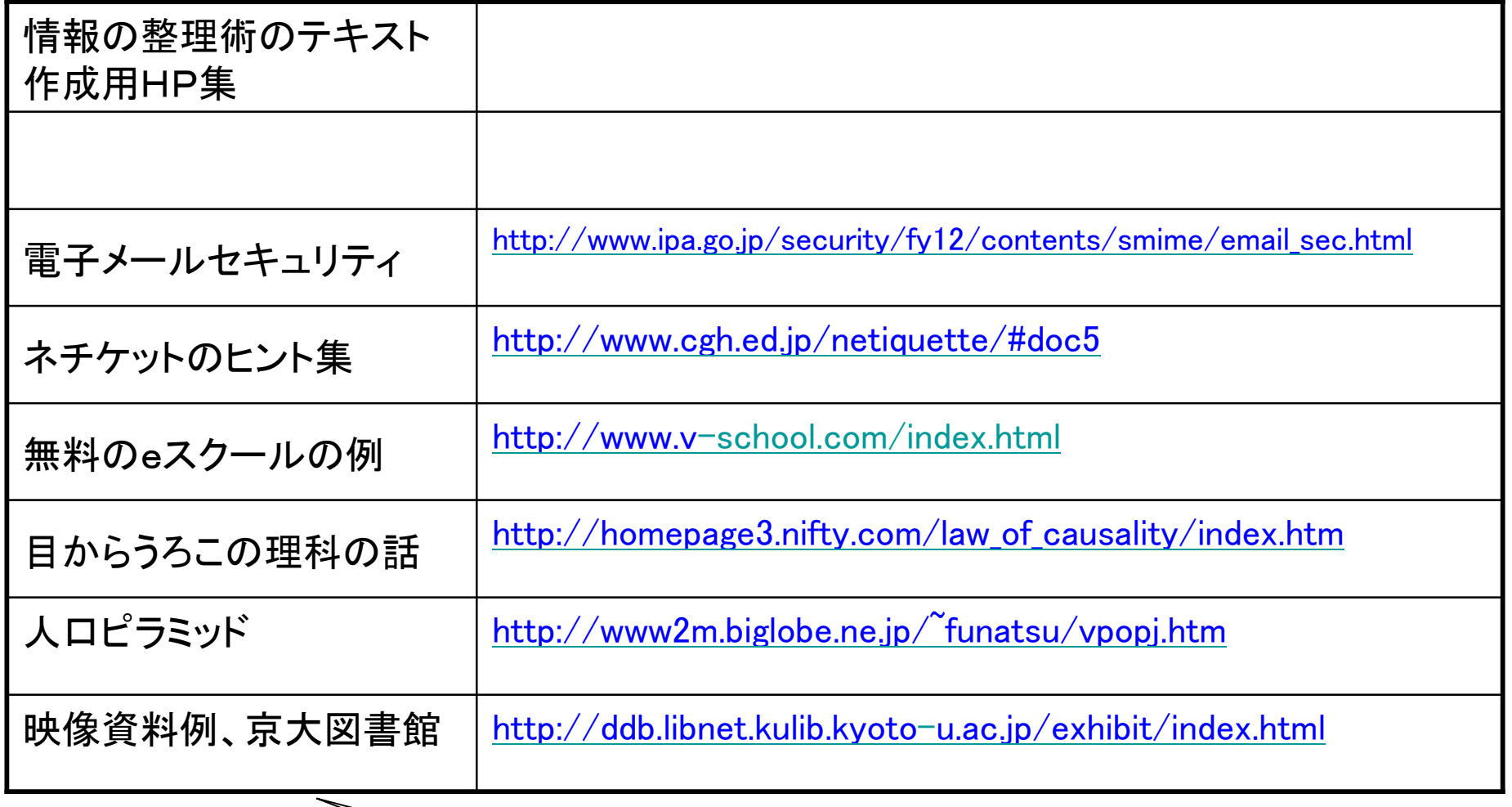

Excel表

## 4.4 画像の保存 ① 表示されたホームページ上の画像のみ保存 ・画像を選択→右クリック→ 名前を付けて画像を保存→保存先決めて→ ファイル名を決めて→OK (ただし、著作権侵害にならないように。)

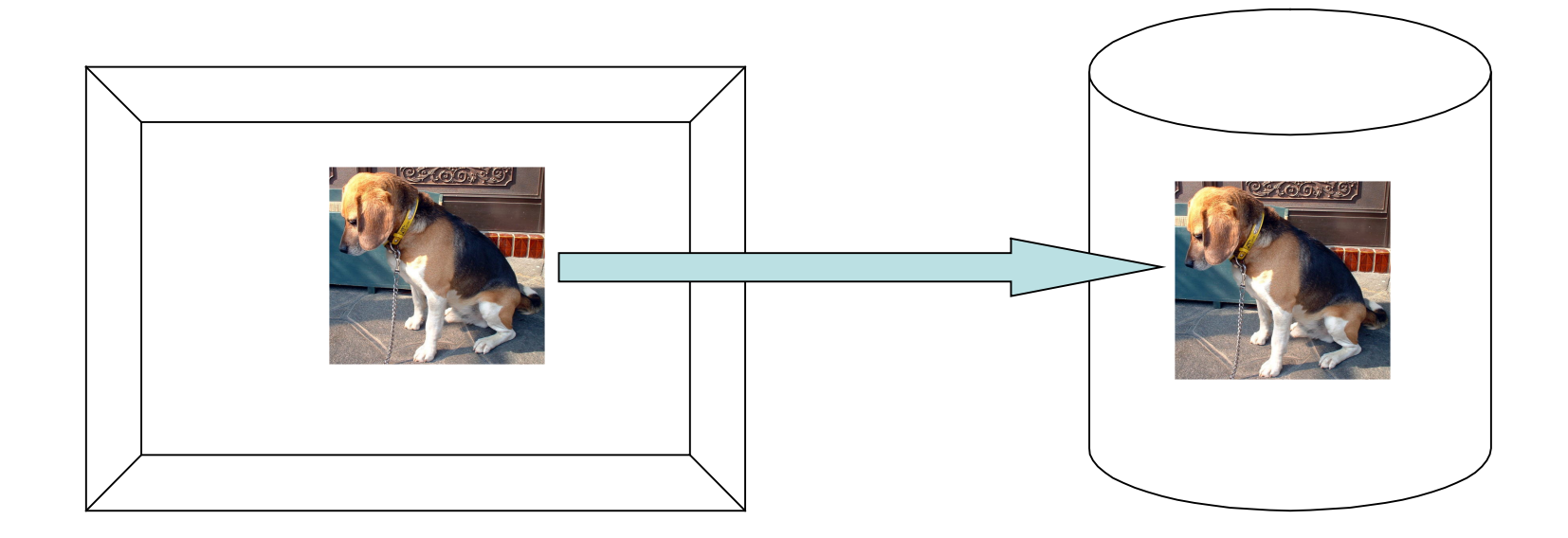

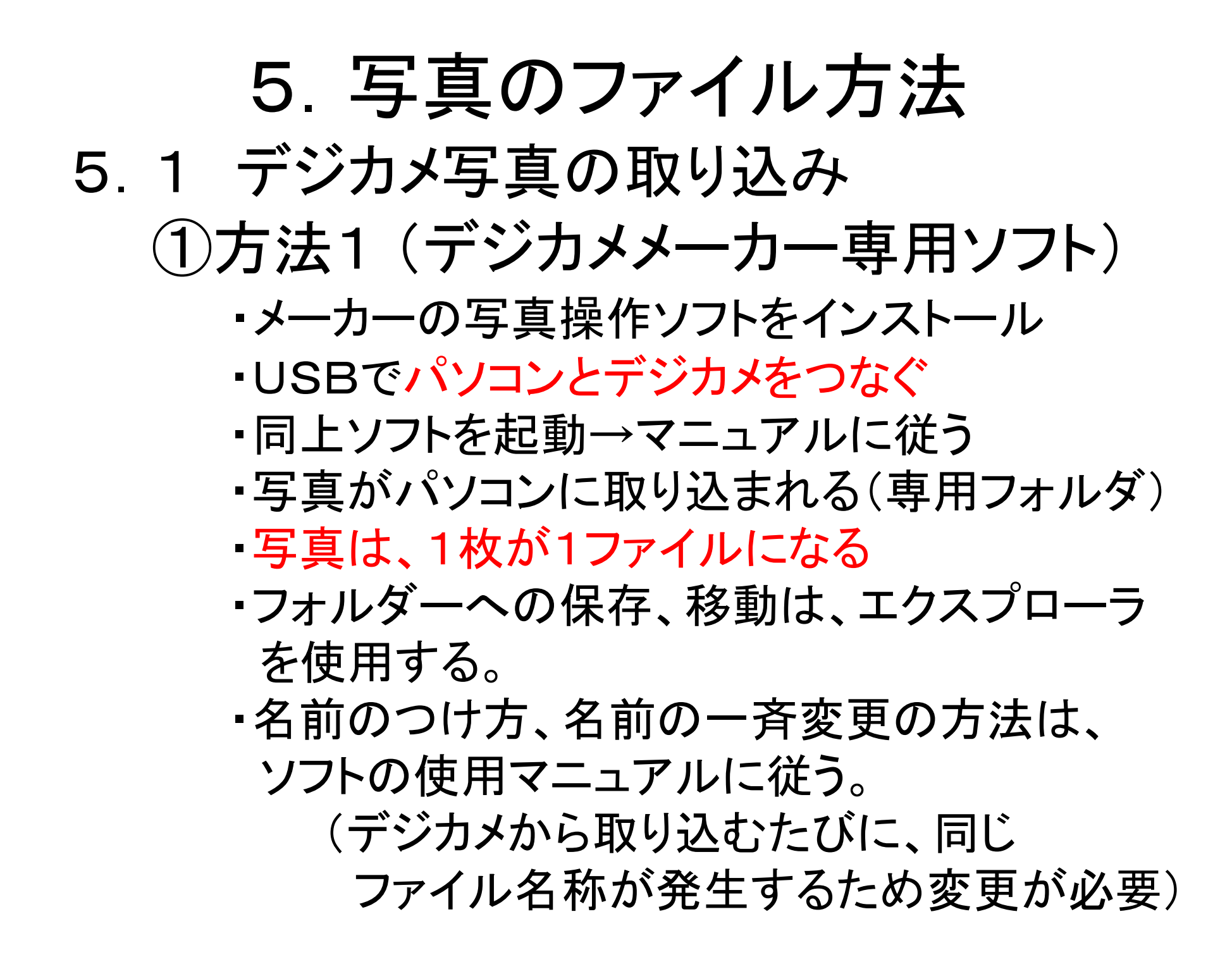

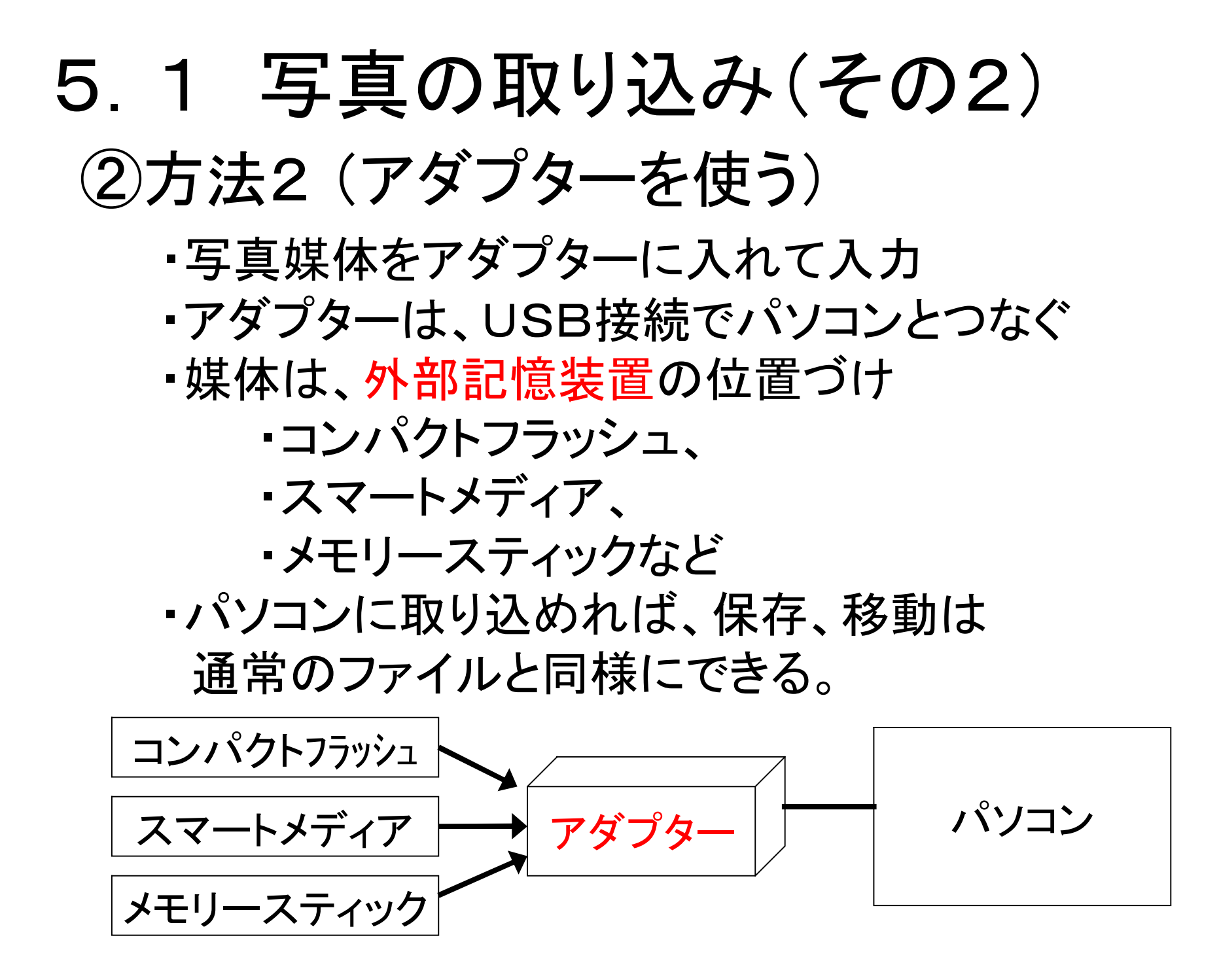

## 5.2 ネガフィルムの扱い

①プリントした写真は、スキャナー利用 ・枚数が多い場合、現実的でない

②ネガはCDに変換する ・扱いにくかったネガフィルムが生き返る ・メール添付、HP掲載が容易

③CDへの変換方法

- ・個人で変換作業するのは、マニアの世界
- ・写真屋さんで、ネガ→CDに変換できる
	- ・最近では、かなり安い価格
	- ・普通、1枚のCDに200枚くらい入る

# 5.3 写真のファイリング

①個人で保有

・よく見る写真は、内蔵ディスクに保存 ・写真はデータ容量が大きく、CD、DVDで保管 ②公開の形で保管

- ・メーカーの保管庫(会員制)より
- ・公開オンラインアルバムの方が主流
	- ・プリント、郵送の作業が不要
	- ・多数の人に見てもらえるので、効果的
	- ・さまざまな無料サービスがある
	- ・一覧(サムネイル)、拡大表示、パスワード有
	- ・保管(無料)、プリント(有料)、メール添付

・事例:サイト集 <http://www.kooss.com/album/>

infoseek <http://>photo.www.infoseek.co.jp/

#### 付:オ ンラ インアルバ ムの事 例

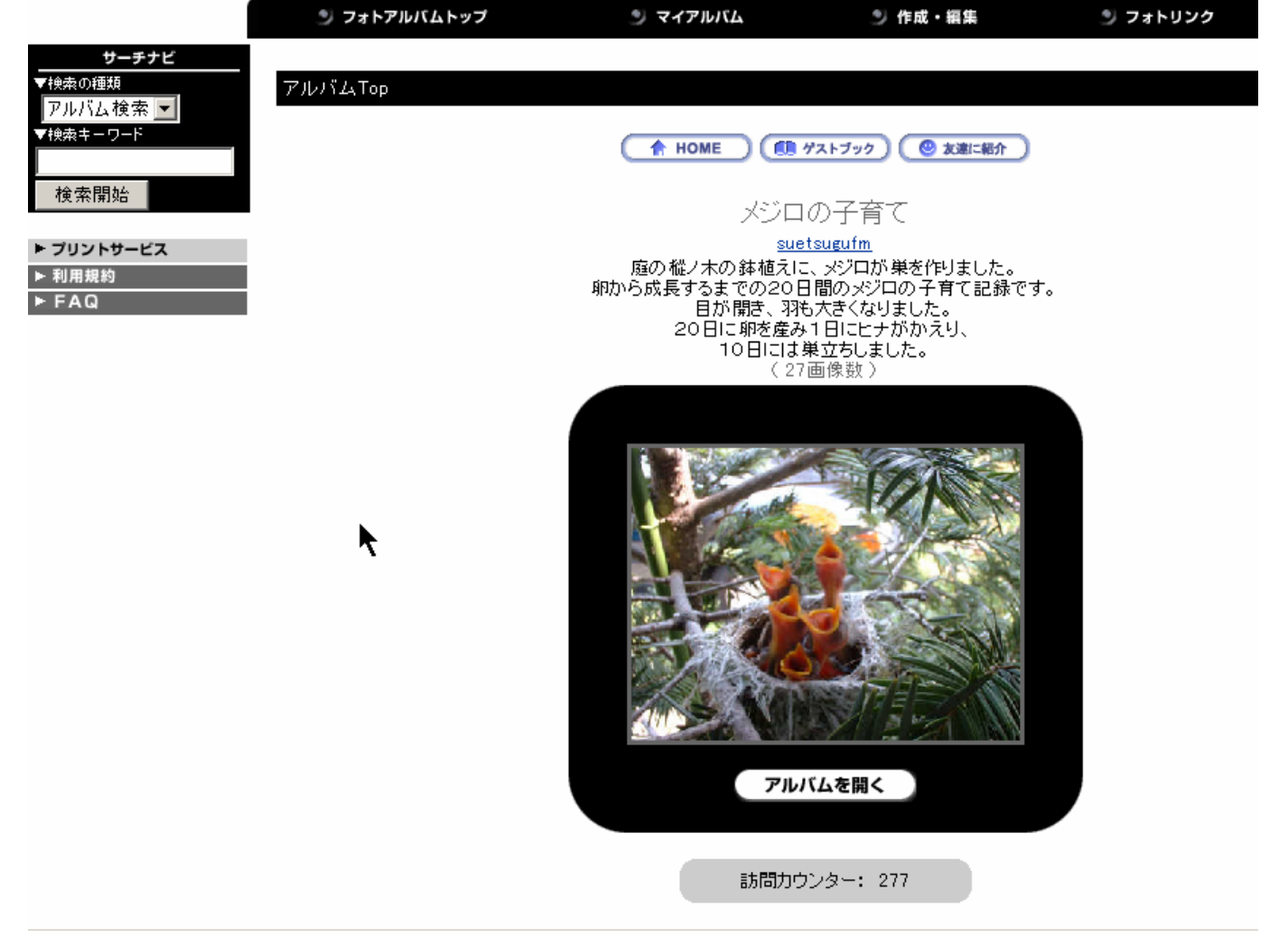

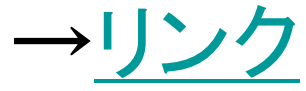

# 6.ファイルのコピー(複製) 6.1 コピーの作成

- ・障害に備える (フォルダー単位だと漏れない)
- ・ファイルの写しを別の媒体に作成する。
- ・方法は、ファイル操作3 (コピー)による。 ・新たに作成した大切な文書は、必ず2重に コピーをとる。 (FDD、CD、DVDなど)

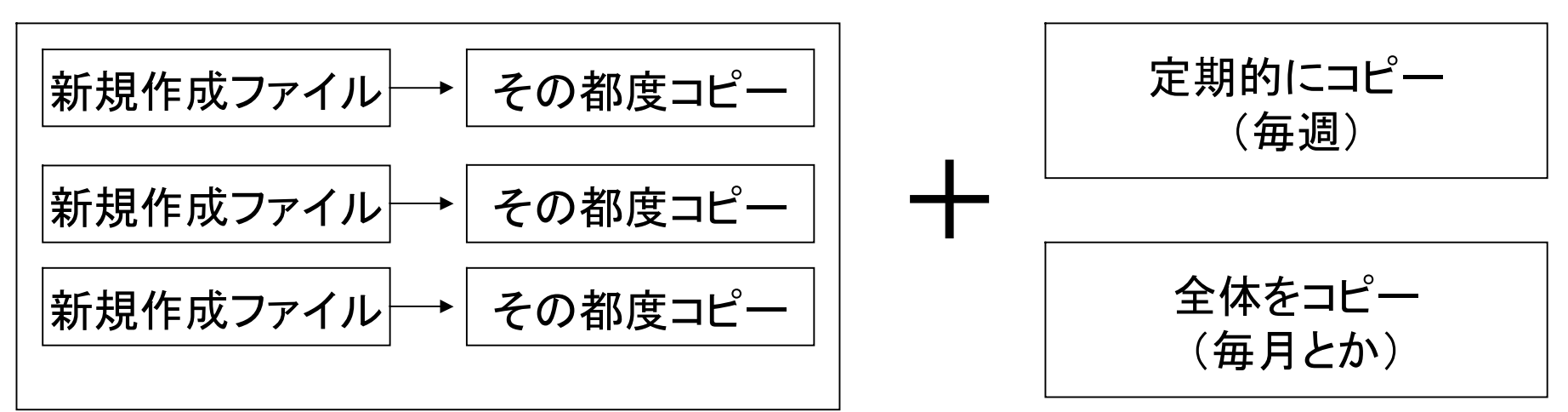

6.2 メールのコピー ①メッセージを別のファイルにコピーする ・ファイル→エクスポート→ウィザード通り ・フォルダ単位にエクスポートできる。 ・テキスト形式、Excel形式を選択できる。 (単独ファイルとして、開くことができる) ②アドレス帳のコピーファイルを作成 ・ファイル→エクスポート→アドレス帳→ ウィザード通り ・FDDなどにもコピーを保存すると重宝。 ③復元するには、インポートを使用。 ・ファイル→インポート→ウィザード通り

#### 6.3 お気に入りのコピー ①「お気に入り」を別のファイルにコピーする ・ファイル→エクスポート→ウィザード通り ・Favorites全体をエクスポートできる。 ・htm形式でコピーが作成される。 ・このファイルは、外部記憶媒体にコピーとること。 ・同じことは、エクスプローラでも出来る。 ②元に戻すには、インポートを使用。 •ファイル→インポート→ウィザード通り

7. データの圧縮 7.1 データの圧縮とは ・ファイルの容量を小さくすること 例示:「AAAAAAAAAAAAAAA」の文字列 →→→「15A」に。(15個のAの意味) ・文書よりも画像ファイルの方が効果が大きい ・ディスク容量、通信時間、通信費用を少なくできる ・圧縮、解凍ソフトを使用する ・圧縮の対象

- ・容量の大きな文書、画像をメールに添付する場合
- ・大容量の画像をパソコンに入れる場合
- ・画像をホームページに載せる場合

# 7.2 データの圧縮方法

①文書(word、excel など)は、通常、

・100KB以内は圧縮不要。

②写真、動画、音楽は、通常は圧縮済み

・パソコンに入れる前に、一旦、圧縮してある

(GIF、JPEG、MPEG、MP3)

・さらに圧縮するには、サイズを小さくする必要ある

③スキャナーで取り込んだ画像は、

・BMP形式の場合、容量が大、

・JPEGやPDF形式に変換すれば、圧縮できる

・最近のスキャナーは、形式が選択できる

(事例:A4の新聞の場合で、

BMP形式 5,600KB JPEGまたは、PDF形式 320KB)

## 補足:データ圧縮の技術1

①文書ファイルの圧縮---個人が開発しフリーで公開

- ・国内では、LHa(ラー)、 吉崎栄泰氏の作
- ・海外では、Zip(ジップ)、 PKWARE社の作
- ・その他、 CAB(キャブ)、 マイクロソフト社の作
- •圧縮/解凍の両方向が可能
	- ・ソフトのアイコンにドラグ&ドロップするだけ
	- ・1ファイルでも複数ファイル同時(書庫)でも可能
	- ・圧縮ファイルは、自己解凍方式(解凍ソフト+圧縮ファイル) であり、クリックするだけでよい

・ソフトの紹介

- ・LHa、LHUT32、 Lhasa (unLHa32.dllプログラム要)
- ・ +Lhaca (筆者が愛用中、dllプログラム不要)

#### 補足:データ圧縮の技術2

#### ②画像、音声ファイルの圧縮

動画、音声用の圧縮方式は、今なお改善中

画像用

・TIFF、静止画像の形式、非圧縮、アルダス社、MS社(Tagged-Image File Format )

- ・BMP、静止画像の圧縮方式、MS社、圧縮率は低いが、互換性が高い( Bitmap)
- ・JPEG(JPG)、カラー静止画像の圧縮方式、自然画像向き(Joint Photographic Experts Group )
- ・GIF、インターネットでの画像圧縮方式、256色まで、ライセンス料必要(Graphics Interchange Format )
- ・PNG、インターネットでの画像圧縮方式(Portable Network Graphics)、gifからpngへ移行中

動画用(静止画の集まりを圧縮。1/100くらいに圧縮できる)

·MPEG1、CD、パソコン用(1.5Mbps)、(Motion picture Expert Group)、16ビット/44.1khz

- ・MPEG2、DVD、放送用(3~20Mbps)
- ・MPEG4、衛星、無線、携帯などの移動体用
- ・Quick Time 、アップル社、mov形式

#### 音声用

- ・Ogg Vorbis、新開発、オープン
- ・MP3、インターネットでの主流(MPEG Audio Layer-3)
- ・MIDI、電子楽器とパソコンをつなぐ時の方式、コンパクト(Musical Instruments Digital Interface)
- ·WAVE, Windows、OS2用
- ・WMA、圧縮率が高い、(Windows Media Audio)

## 補足:データ圧縮の技術3

# ③ DVD-Videoファイルの圧縮

映像用

・MPEG2、横720ピクセル、縦480ピクセルが標準

音声用

・数種類の方式が並立

・PCM(ステレオ)、MP2

・AC-3(ドルビー)、dts (いずれも5.1チャンネル用)

コピー防止機能を持つ

・CSS方式(Content Scramble System)

・非合法でCSS解除ソフトが横行(各国で罰則強化中)

・他にも地域コード(リージョンコード)で防止機能

・DVD中の地域コードとDVDプレーヤーの地域コードの合致

# データ圧縮のサンプル1

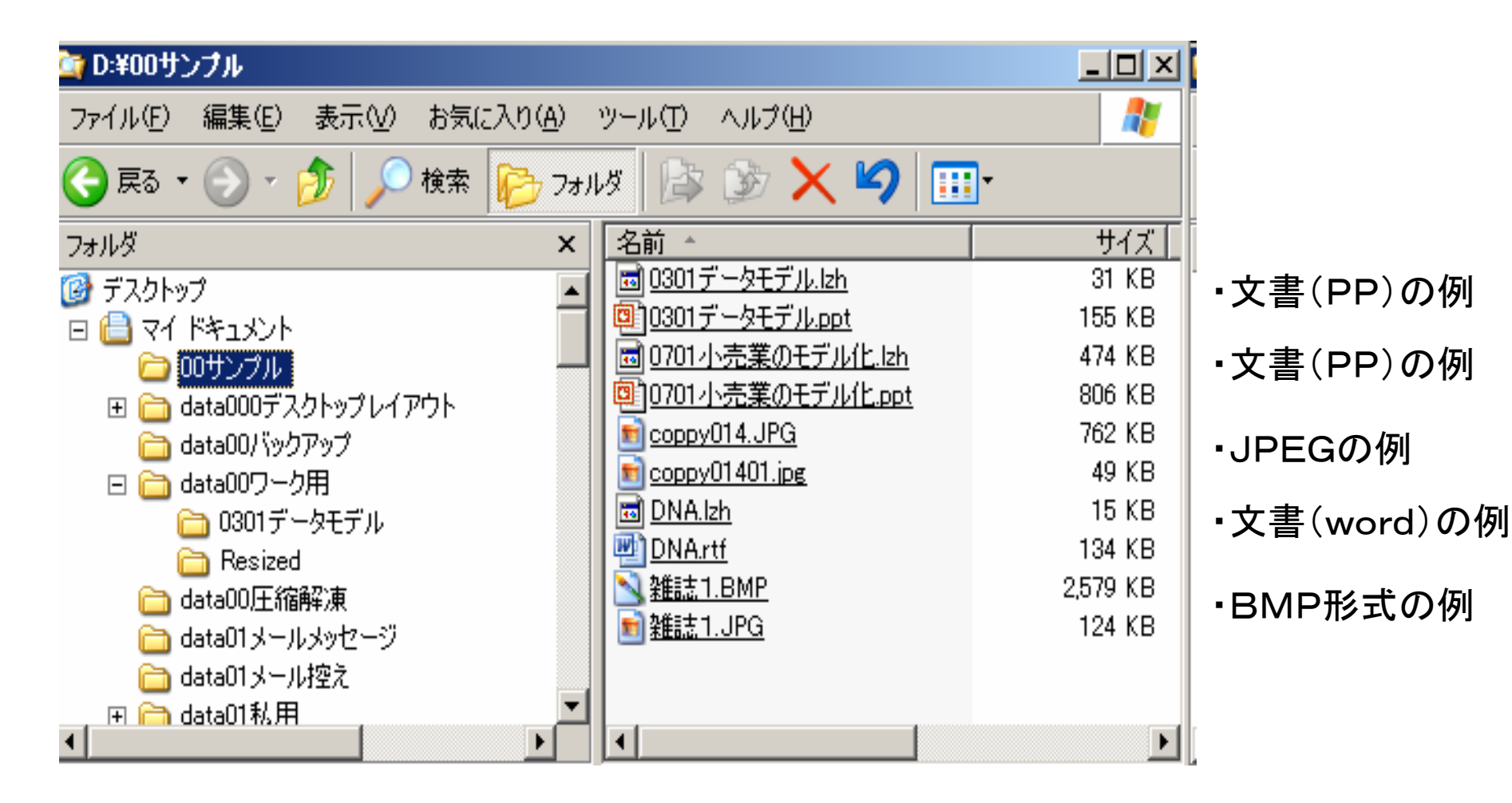

# データ圧縮のサンプル2

#### •JPEGの例 → リンク(762K) → リンク( 49K) 小さいサイズ

## ·BMP形式の例 → リンク(2,579K) BMP

→ リンク( 124K) JPEG

## 7.3 圧縮ソフトのダウンロード

①フリーの圧縮ソフト、ダウンロード

・信用がおけるサイト以外は厳禁

・パソコンメーカー、窓の杜、ベクター、@niftyなど ②サイトの例:

#### ・文書の圧縮 『+Lhaca』 村山富男さん作

<http://www.forest.impress.co.jp/library/pluslhaca.html>

・画像の圧縮 『縮小専用』 a-groove com作

<http://www.vector.co.jp/soft/win95/art/se153674.html>

・BMP形式の圧縮 『JPEG creator』 Hotkeyさん

<http://www.vector.co.jp/soft/win95/art/se272925.html?site=n>

・音楽の圧縮、MP3をさらに圧縮できるソフトは無い

## 8.システムのバックアップ/復元

- ・内蔵ハードディスクの故障に備える
- ・ファイルを別の媒体に圧縮して保存する ・Dドライブ、外付けハードディスク、 光磁気ディスク、大容量PCカードなど
- ・通常、以下の情報が保存される。

(通信設定情報、お気に入り、メール設定情報、 メールメッセージ、マイドキュメントなど)

- ・機種専用のバックアップ、復元のソフトが ペアになっている。
- ・さらに別の媒体にコピーしておくのが望ましい。
- ・詳細は、パソコン付属のマニュアルを参照

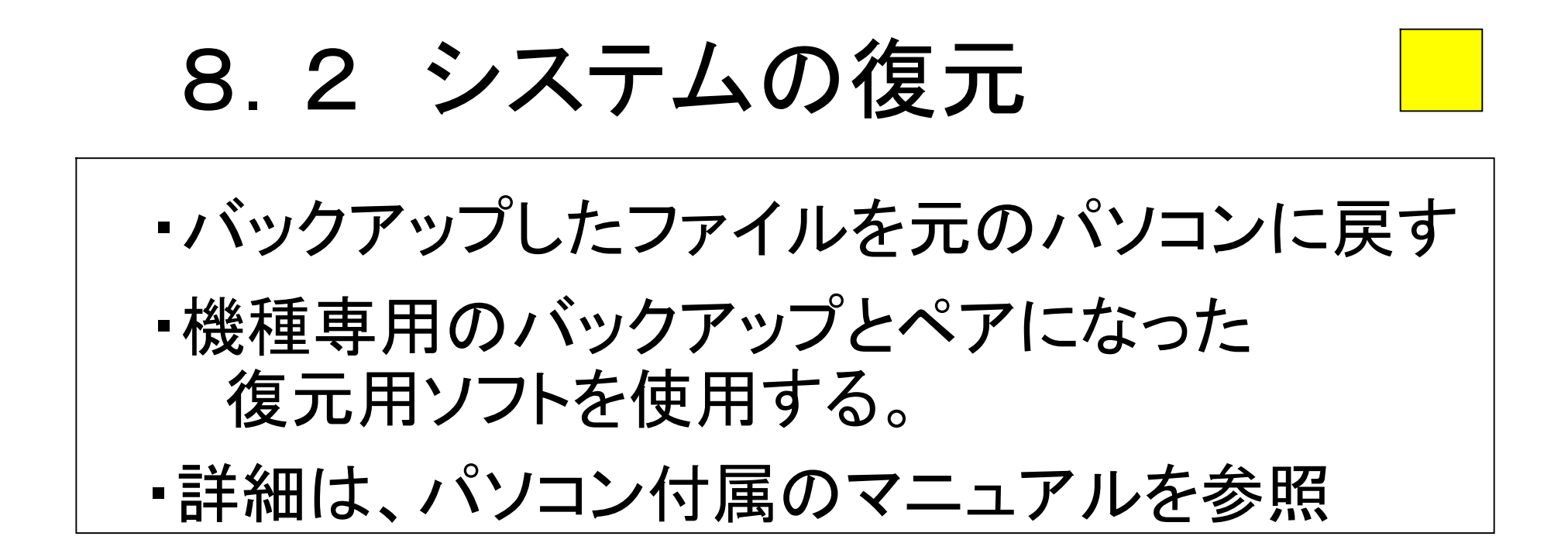

・Windows自体を、復元する場合 ・パソコン購入時の状態に戻す ・パソコン付属のリカバリCD-ROMから戻す ・詳細手順はパソコン付属マニュアル参照

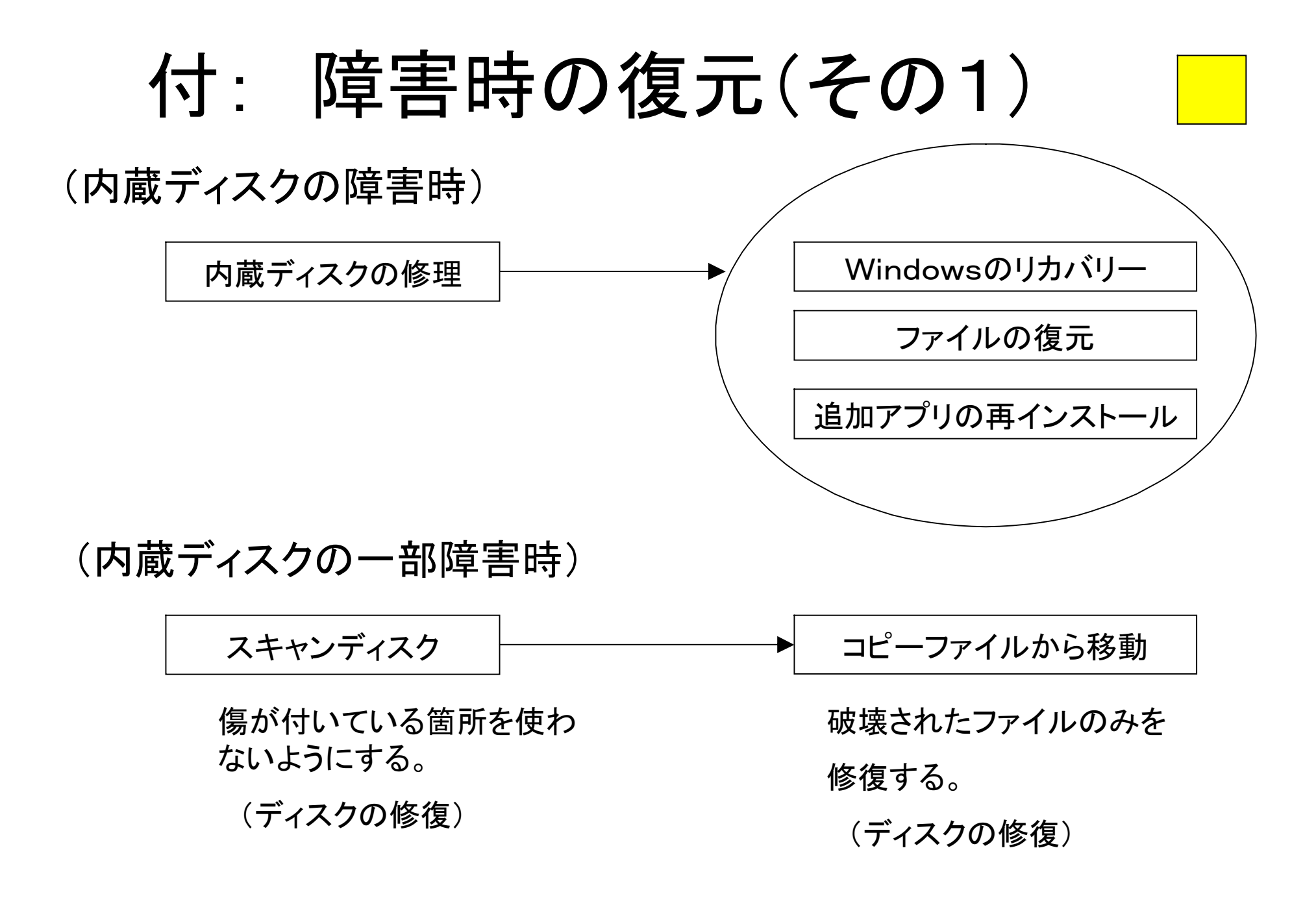

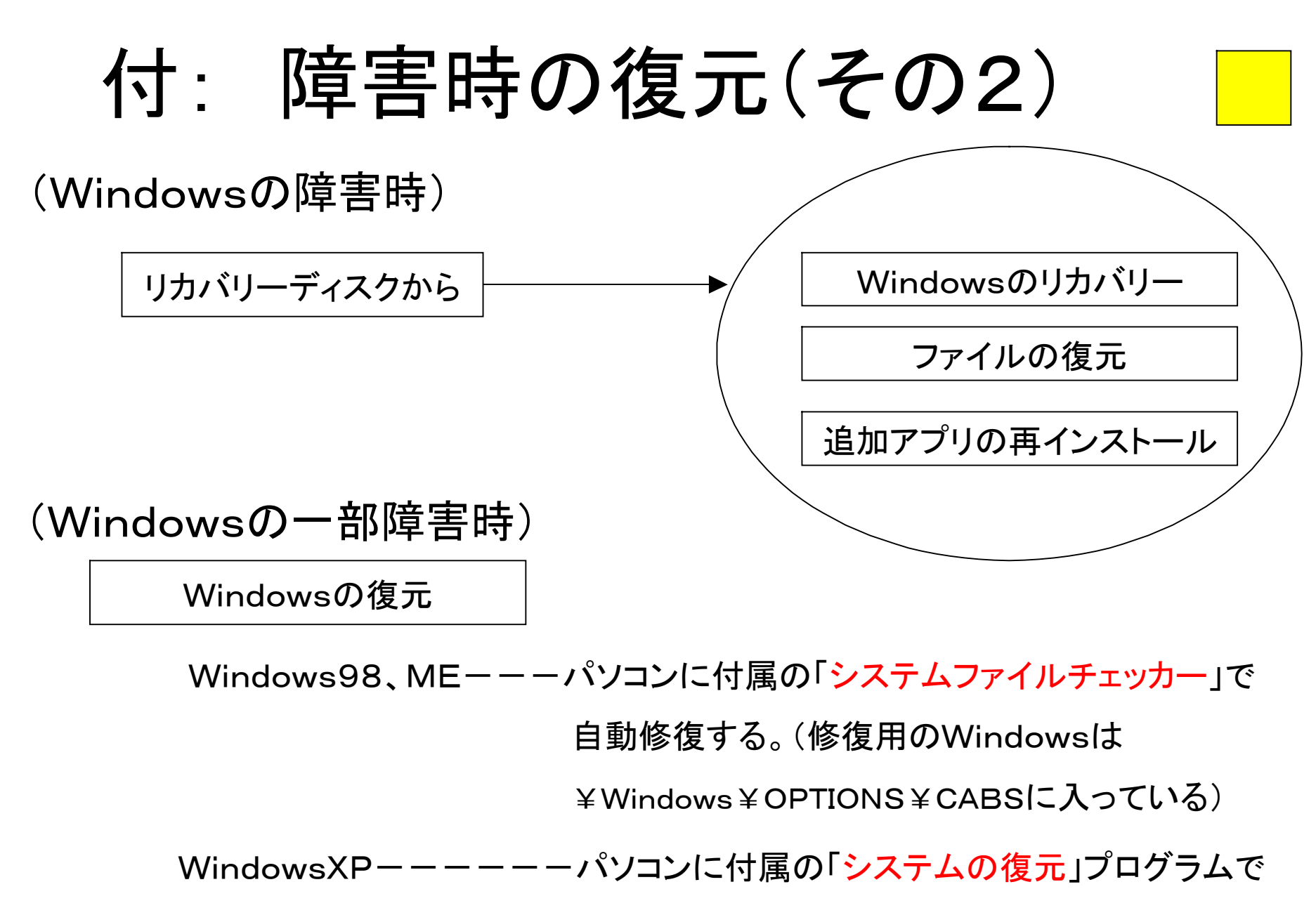

元のWindowsに戻す。(アクセサリーにある)

付: 障害時の復元(その3)

#### (CPU、メモリー、ディスプレイの障害)

機器の修理

この場合、内蔵ディスクが使えるので、

他の措置は不要。

(ファイルの消失)

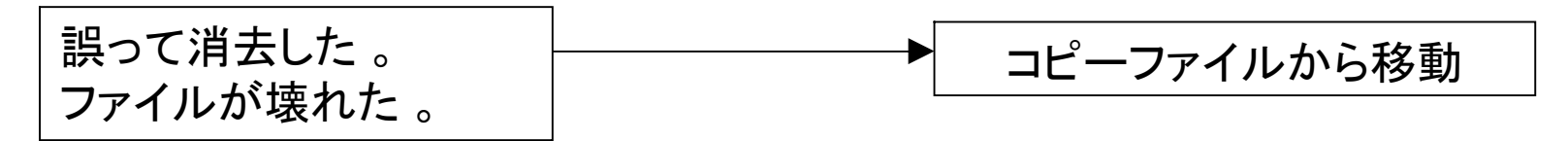

## 9.参考書、参照URL

- 「超」整理法 野口悠紀男 中公新書
- 困ったときに役立つWindowsファイル整理テクニック 高作義明さんほか 新星出版社
- ・ 情報処理ハンドブック 情報処理学会 オーム社
- パソコン用語事典 岡本茂ほか 技術評論社
- アスキーIT用語字典 <http://yougo.ascii24.com/gh/>
- 「+Lhaca」 文書の圧縮ソフト 村山富男 <http://>www.forest.impress.co.jp/library/pluslhaca.html
- 「縮小専用」 画像の圧縮ソフト a-groove com <http://www.vector.co.jp/soft/win95/art/se153674.html>
- 「JPEG creator」 BMP形式の圧縮ソフト Hotkeyさん <http://www.vector.co.jp/soft/win95/art/se272925.html?site=n>